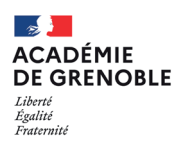

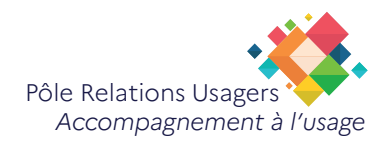

## **Supprimer le cache et les cookies sur les navigateurs Edge**

## $\boldsymbol{i}$ Introduction :

Dans certains cas, effacer le cache et les cookies de son navigateur est nécessaire. Ce tutoriel vous explique comment procéder.

Pourquoi supprimer le cache et les cookies ?

Les sites Internet enregistrent sur votre navigateur des fichiers afin de faciliter votre navigation. Ce sont les cookies mais également le cache pour les images, afin que celles-ci se chargent plus rapidement lors de votre prochaine visite.

Certains cookies sont essentiels à votre navigation, vous ne pourrez pas les refuser alors que d'autres servent pour la publicité ciblée.

Si vous rencontrez des problèmes sur un site (affichage, données enregistrées que vous n'arrivez pas à modifier, etc.), effacez les données de navigation pour «nettoyer» et corriger certains problèmes.

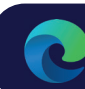

## **Etapes**

• Cliquez sur l'icône des trois points en haut à droite de la fenêtre Edge et sélectionnez **Paramètres**

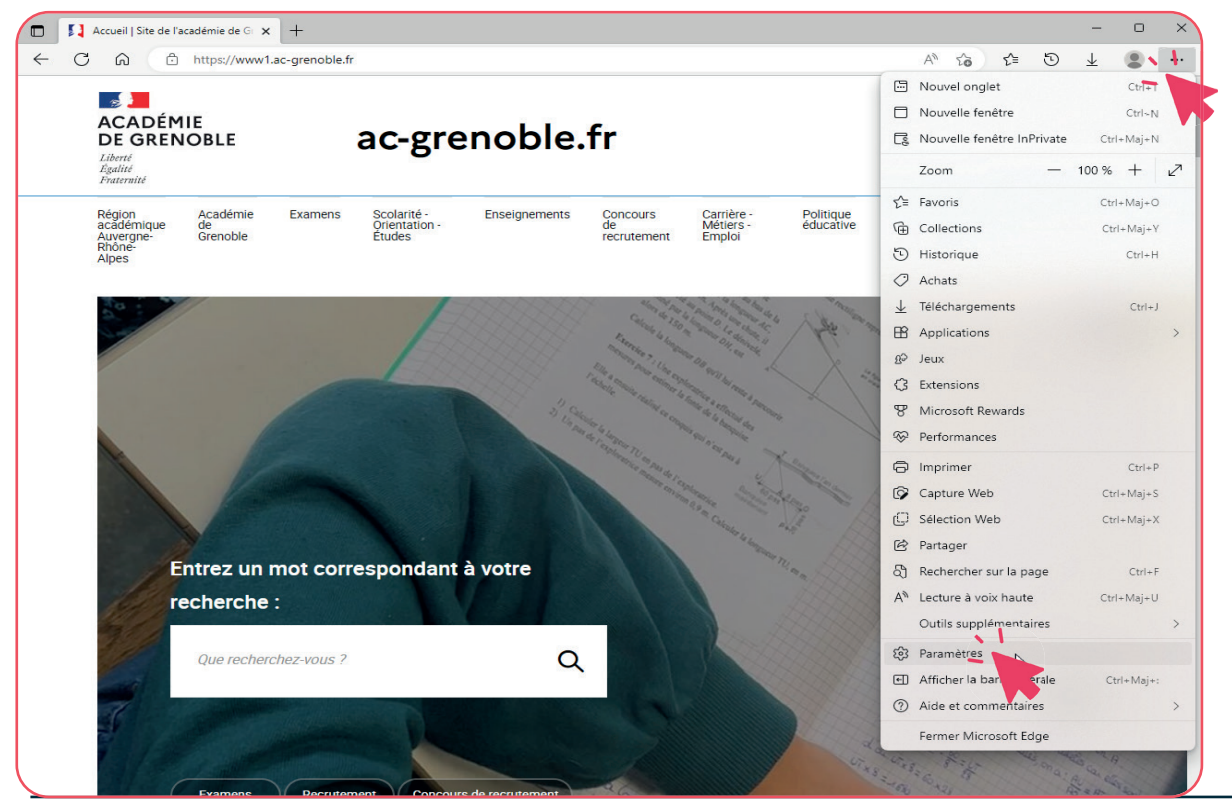

Direction des Systèmes d'Information

Date: 10/02/2023 Version : 1.0

- **•** Sélectionnez sur la partie gauche de la fenêtre «Confidentialité, recherche et services».
- Bescendez jusqu'à la section «Effacer les données de navigation» et sélectionnez «Choisir les éléments à effacer».

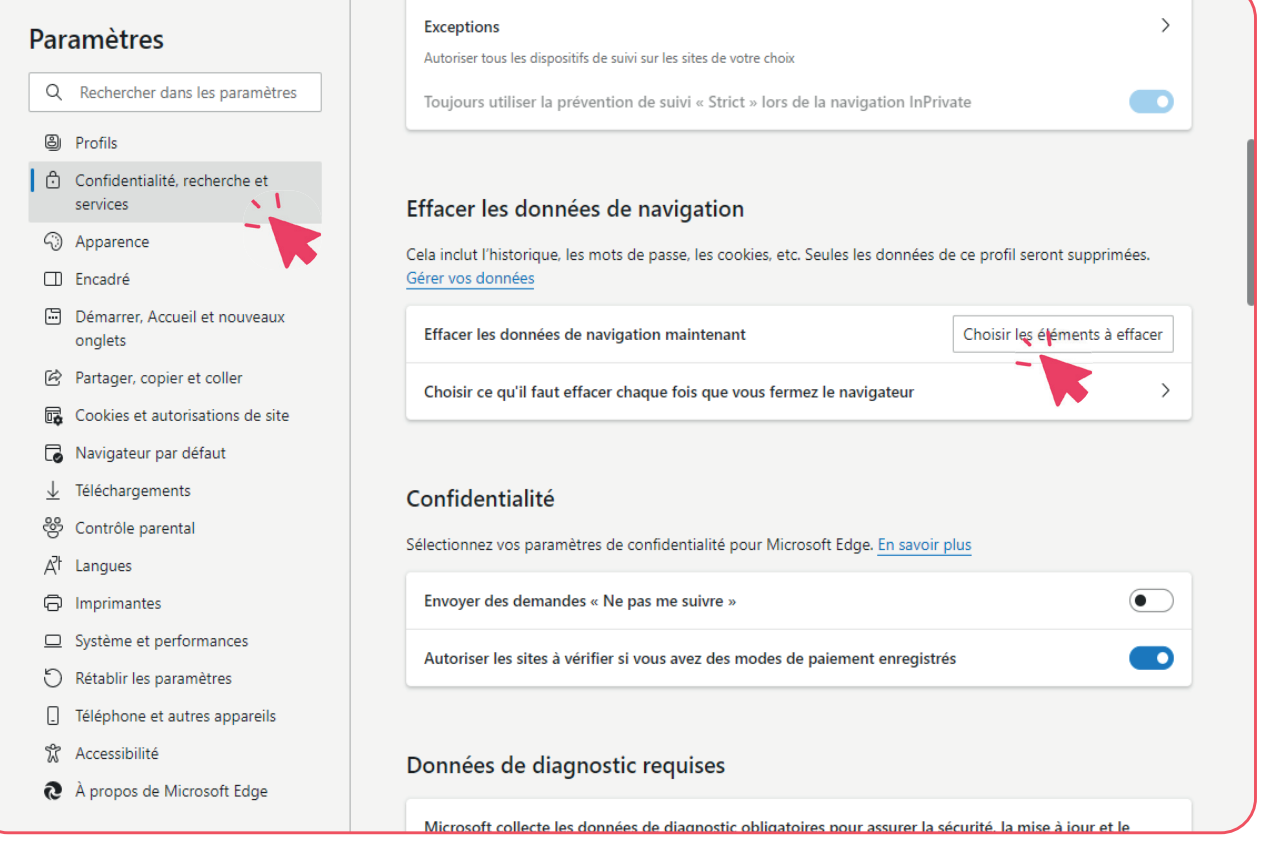

- **•** Sous Intervalle de temps, choisissez «**A tout moment».**
- **Cochez les cases «Cookies et autres données de site» et «Images et fichiers mis en cache».**
- **•** Puis cliquez sur le bouton «Effacer maintenant».

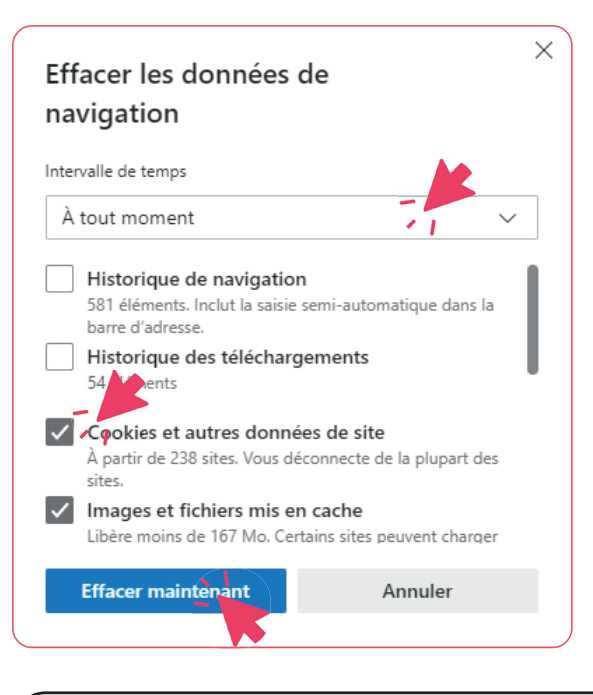

## $\left(\boldsymbol{i}\right)$ **Lien utile:**

*https://www.cnil.fr/fr/cookies-et-autres-traceurs/comment-se-proteger/maitriser-votre-navigateur*